テ

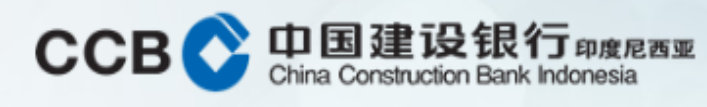

Senin, 10 Februari 2020 10:03:40

Informasi Rekening

## "klik" menu Payroll

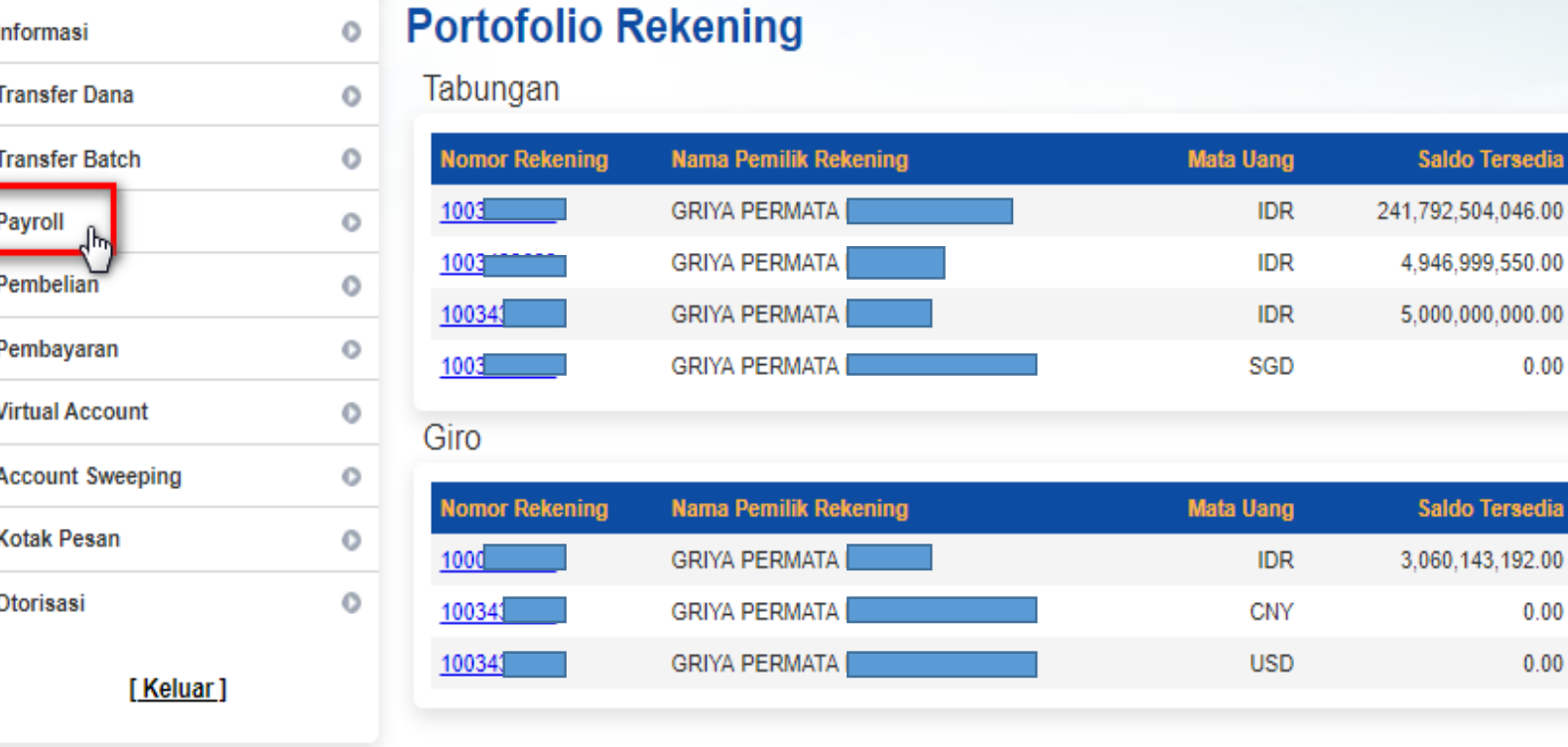

Anda memiliki 1 pesan masuk yang belum dibaca. Gunakan menu Kotak Pesan untuk membacanya.

Bahasa: Indonesia

**CCBI** Corporate

| Admin Development 01 | Keluar

Weller

 $^{\circ}$  /  $\overline{N}$ 

## **Untuk melihat** list payroll: "klik" Daftar Payroll

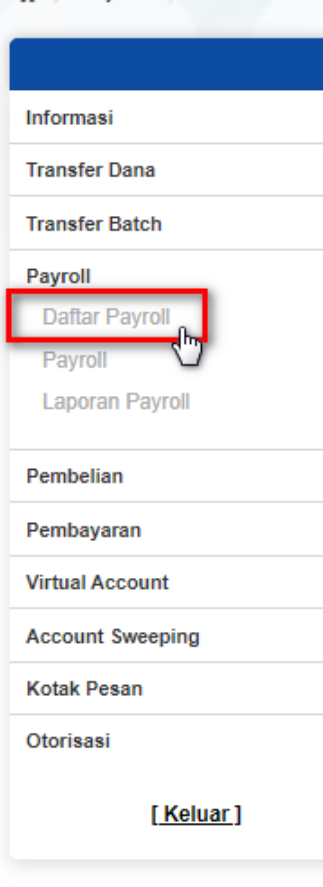

CCB 中国建设银行 印度尼西亚

Senin, 10 Februari 2020 09:44:00

省 )

 $\circ$ 

 $\circ$  $\circ$  $\circ$ 

 $\circ$  $\circ$  $\circ$  $\circ$ 

 $\circ$ 

 $\circ$ 

Payroll

Anda memiliki 1 pesan masuk yang belum dibaca. Gunakan menu Kotak Pesan untuk membacanya.

### **Daftar Payroll**

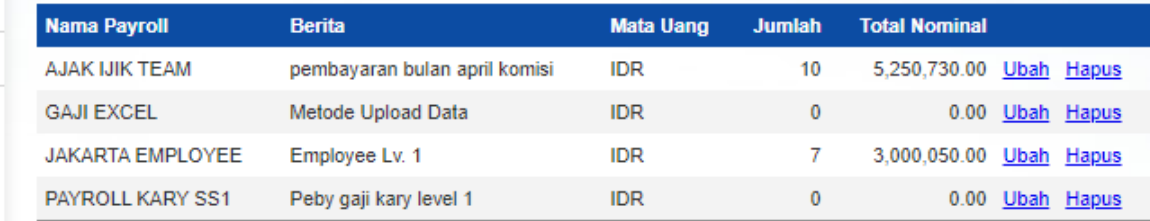

Transfer Payroll digunakan untuk transfer ke beberapa rekening sekaligus dengan hanya sekali debet

Bahasa: Indonesia

**CCBI** Corporate

| Admin Development 01 | Keluar

Kemudian "klik" Tambah **Daftar** 

 $\frac{\partial}{\partial \lambda^2}$ 

 $\boldsymbol{B}$ 

 $\boldsymbol{N}$ 

## CCB 中国建设银行 印度尼西亚

## Masukkan **Nama Payroll**  dan **Berita.** Kemudian "klik" **Simpan**.

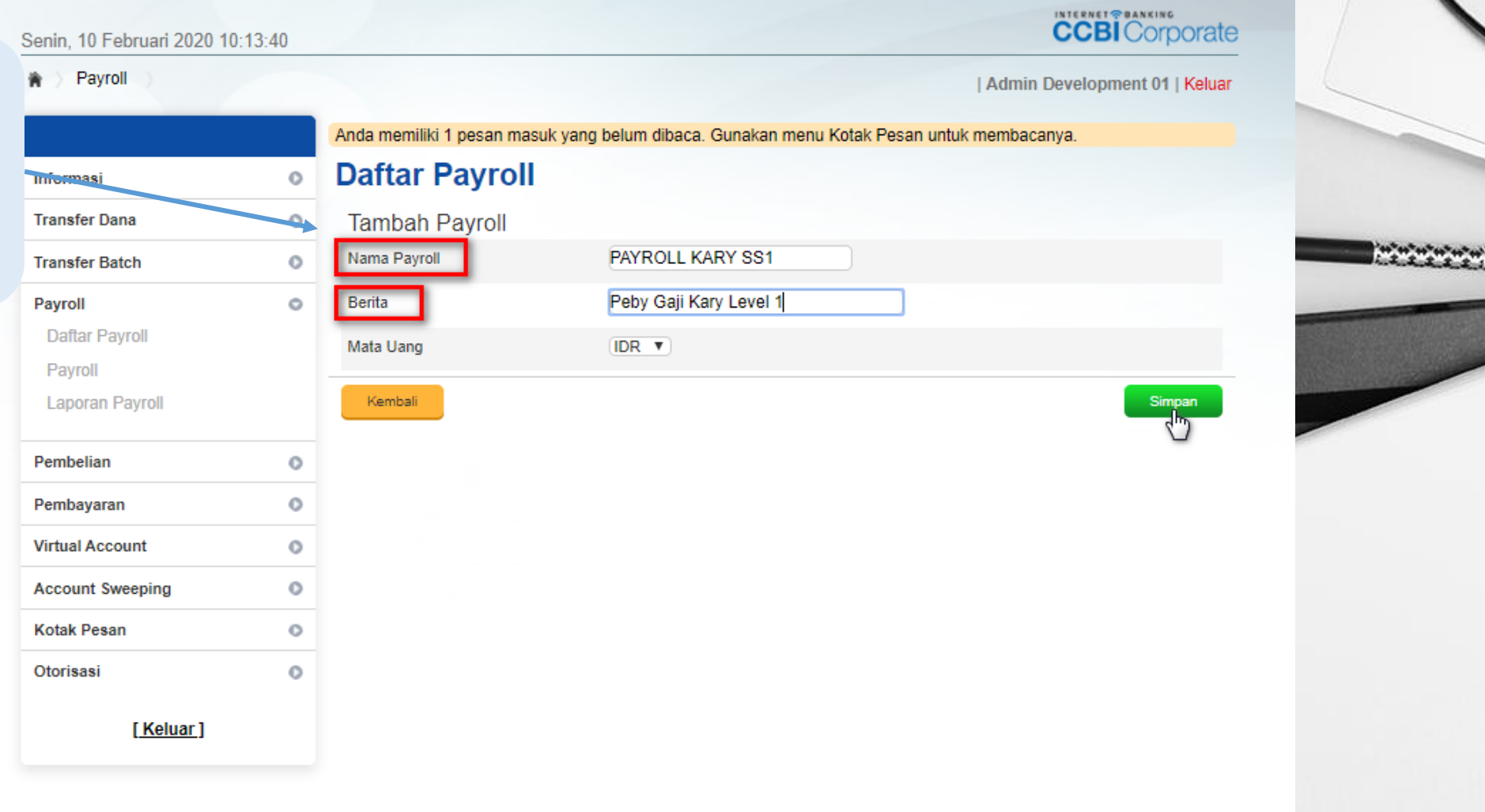

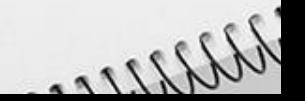

 $^{\prime}$ 

Bahasa: Indonesia

 $\overline{N}$ 

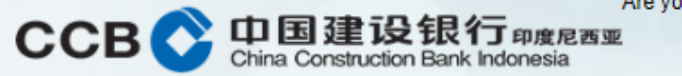

Are you sure about this?

### Senin, 10 Februari 2020 10:14:01

### **會 〉 Payroll**

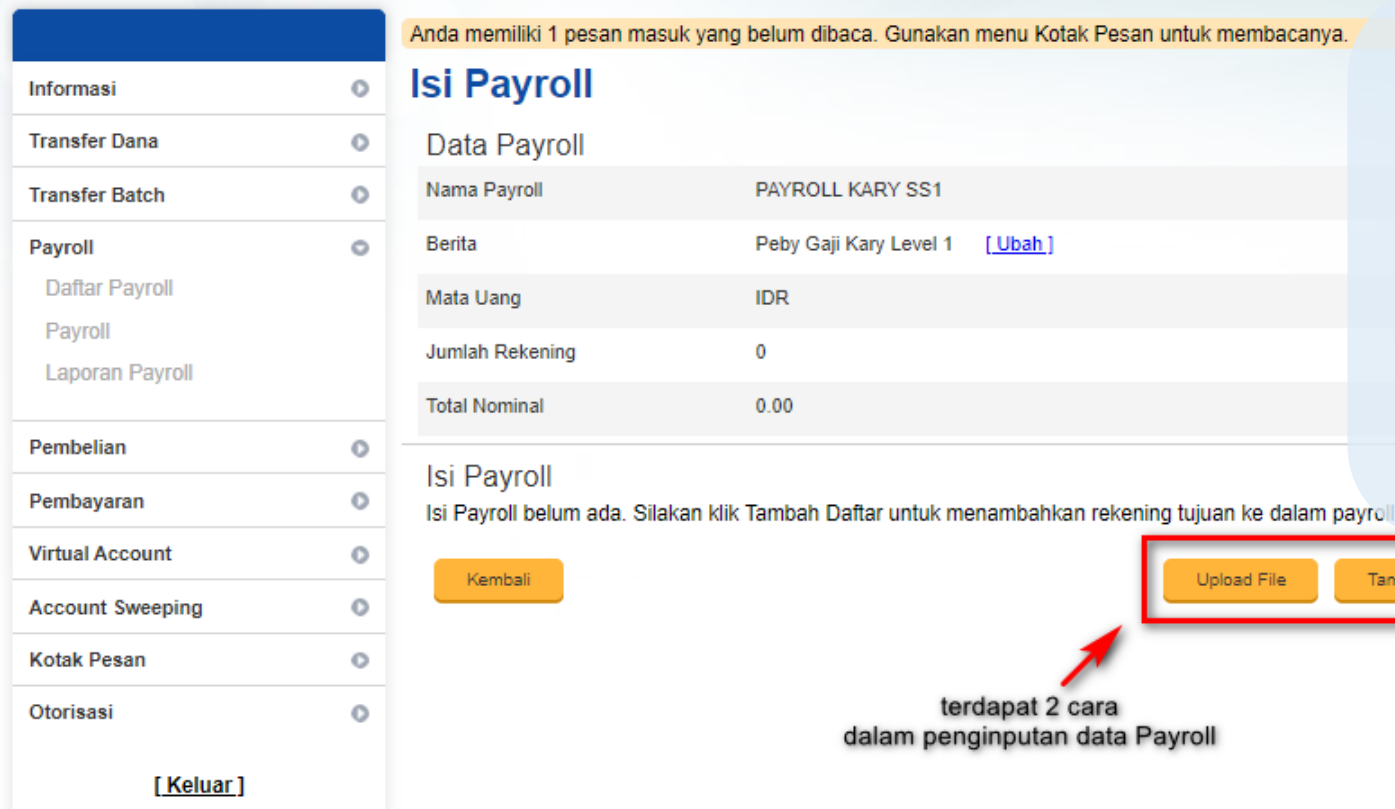

**CCBI** Corporate

Bahasa: Indonesia

### | Admin Development 01 | Keluar

Selanjutnya mengisi data **Isi Payroll**. Terdapat 2 cara dalam penginputan data Payroll:

- **Tambah Daftar** (input no rekening satu persatu yang akan dibayarkan Payrollnya)
- **Upload File**, yaitu meng-upload daftar penerima gaji dengan file CSV. File ini dapat dibuat dengan menggunakan excel kemudian *save as* CSV *file type*.

Wellers

**Upload File** Tambah Dafta terdapat 2 cara dalam penginputan data Payroll

[Ubah]

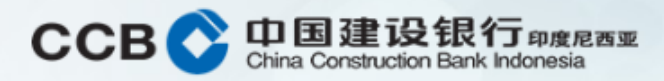

Senin, 10 Februari 2020 10:14:33

[Keluar]

### Payroll

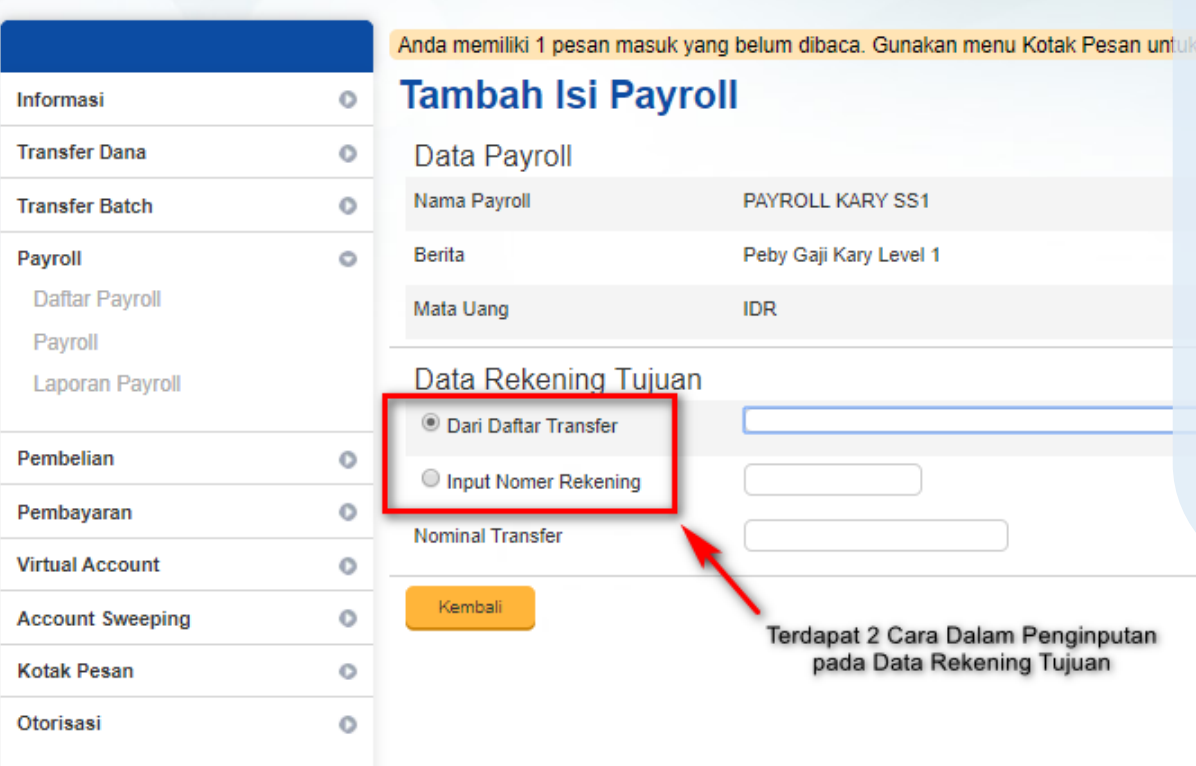

Bahasa: Indonesia

Lanjutkan

Jika anda memilih **"Tambah Daftar"** dalam penginputan Data Isi Payroll, ada 2 cara yang bisa dilakukan, yaitu :

- **Dari Daftar Transfer** (data ini berasal dari daftar transfer yang telah kita create sebelumnya pada menu transfer)
- **Input Nomer Rekening**, Input no rekening karyawan yang akan diberikan Payroll, lalu "klik" **Lanjutkan** untuk menambahkan no rekening karyawan lainnya

Wellers

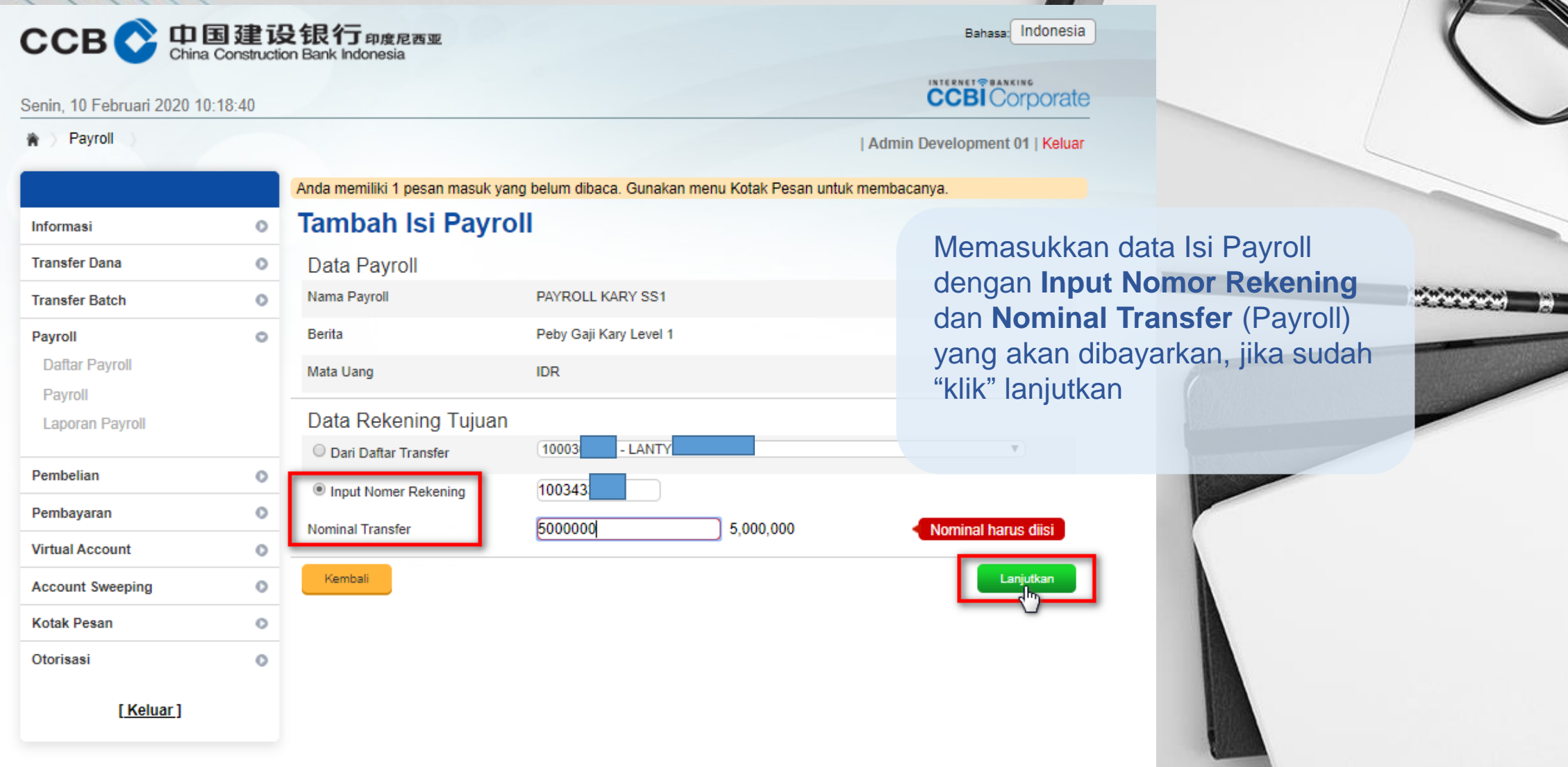

Marina

 $\bigcup_{\Lambda}$ 

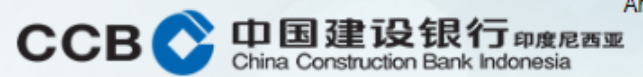

Jun

Tot

10034

Are you sure about this?

### Senin, 10 Februari 2020 10:19:22

#### Payroll 資

Informasi  $\circ$ **Transfer Dana**  $\circ$ **Transfer Batch**  $\circ$ Payroll  $\circ$ **Daftar Payroll** Payroll **Laporan Payroll** Pembelian  $\circ$ Pembayaran  $\circ$ **Virtual Account**  $\circ$ **Account Sweeping**  $\circ$ **Kotak Pesan**  $\circ$ Otorisasi  $\circ$ [Keluar]

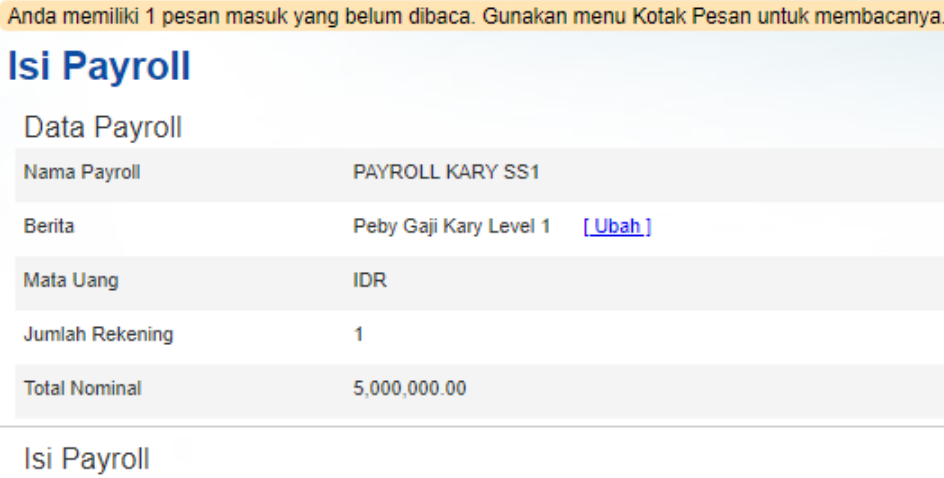

#### **No Rekening Nama Penerima Nominal Transfer** HEKI A 5,000,000.00 Hapus Kembali Upload File

## Jika telah selesai memasukkan **Data Rekening Tujuan**, maka akan kembali kemenu tampilan **Isi Payroll**.

Bahasa: Indonesia

**CCBI** Corporate

| Admin Development 01 | Keluar

8

Marien

Pilih Tambah Daftar jika ingin menambahkan no rekening tujuan Payroll.

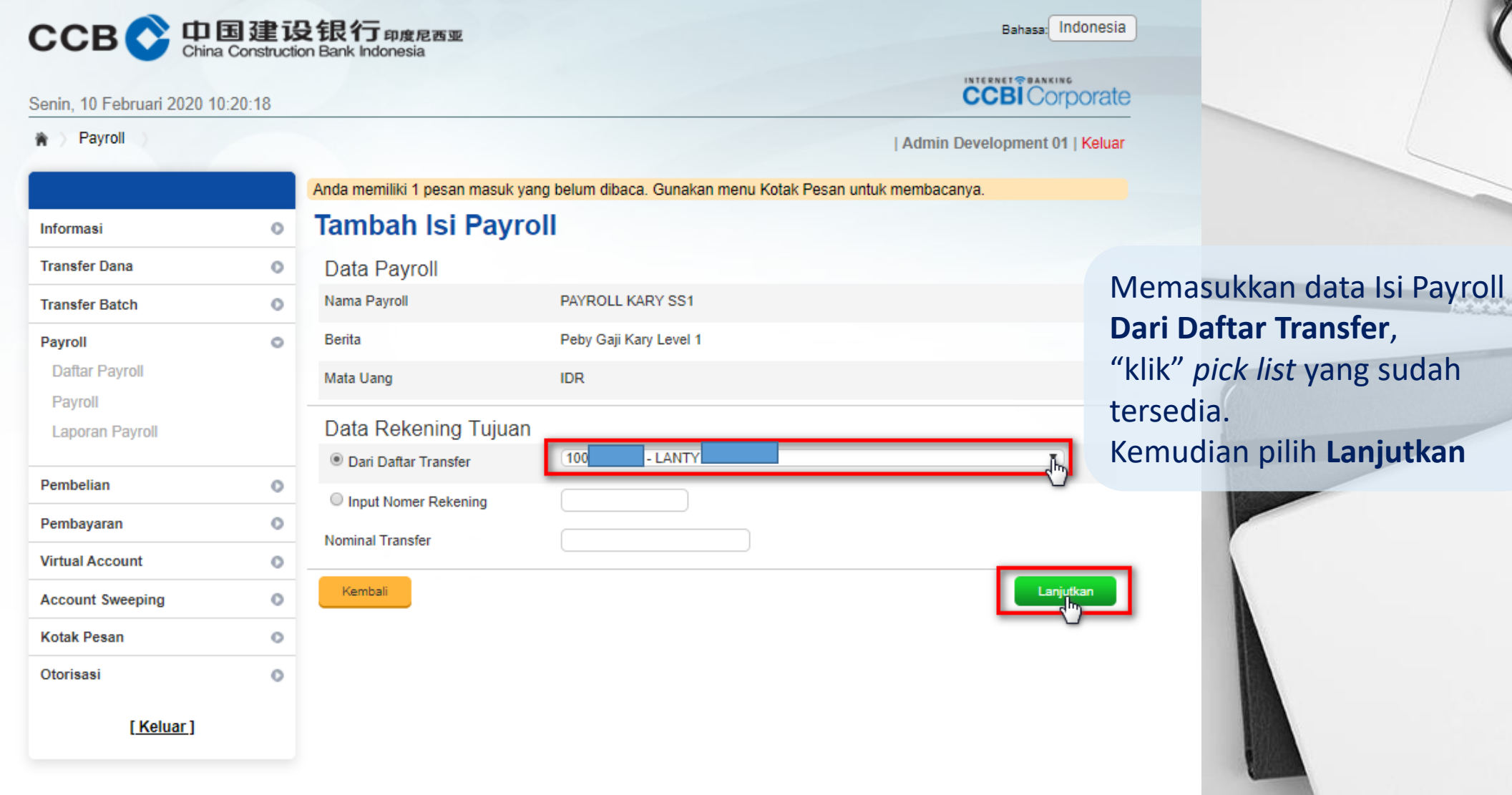

Willer

 $\bigcup_{\kappa}$ 

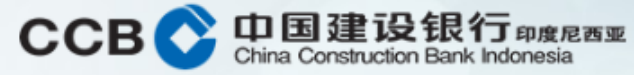

O

 $\circ$ 

 $\circ$ 

 $\circ$ 

 $\circ$ 

o

o

ō

o  $\circ$ 

### Senin, 10 Februari 2020 10:20:34

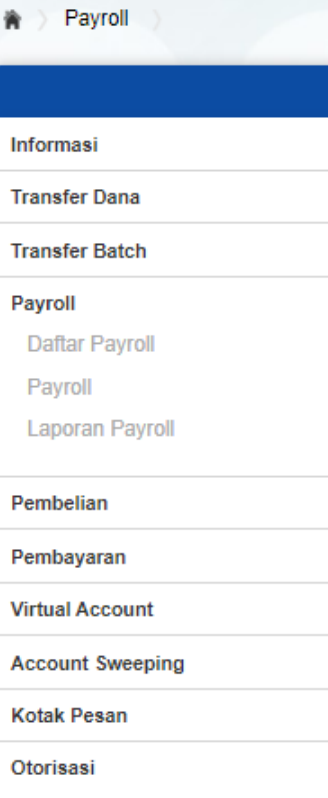

[Keluar]

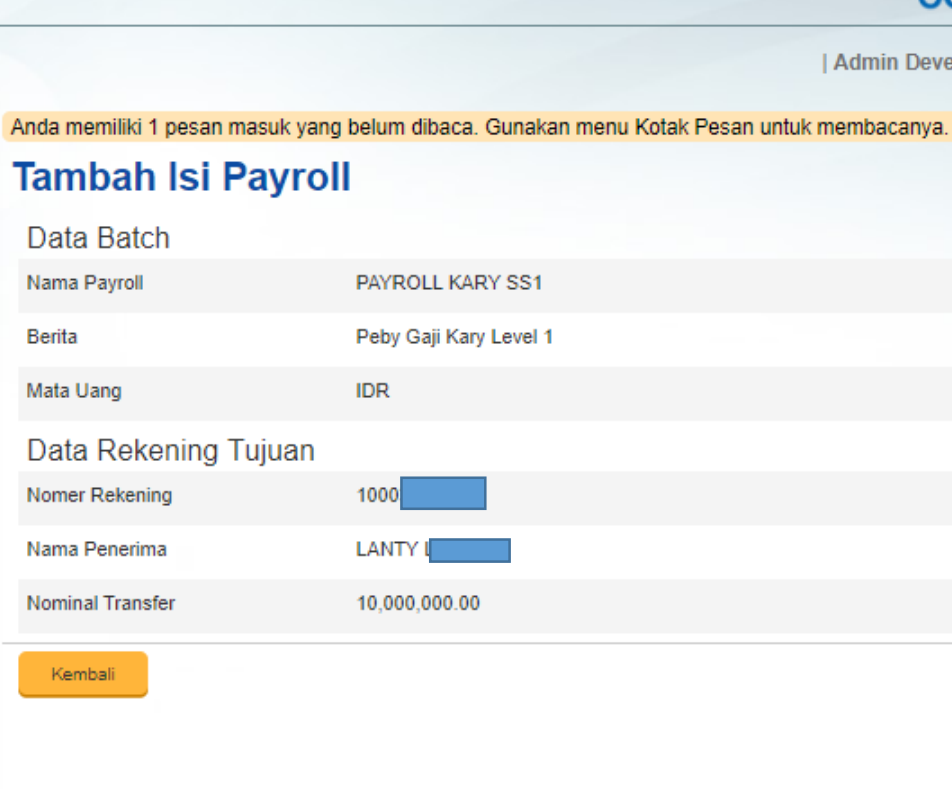

Bahasa: Indonesia

## **CCBI** Corporate

| Admin Development 01 | Keluar

Jika sudah selesai maka akan muncul tampilan seperti ini, lalu "klik" **Lanjutkan.**

 $40 - 40 - 40$ 

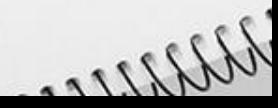

 $\frac{8}{ }$ 

 $\overline{N}$ 

### 中国建设银行 mg Ream **CCB**

Senin, 10 Februari 2020 10:20:41

Payroll 膏

Are you sure about this?

### Bahasa: Indonesia

**CCBI** Corporate

Hapus

Tambah Daftar

Upload File

| Admin Development 01 | Keluar

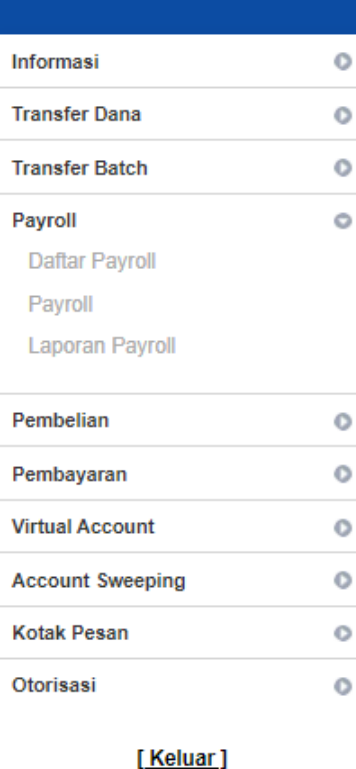

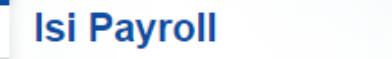

1000

Kembali

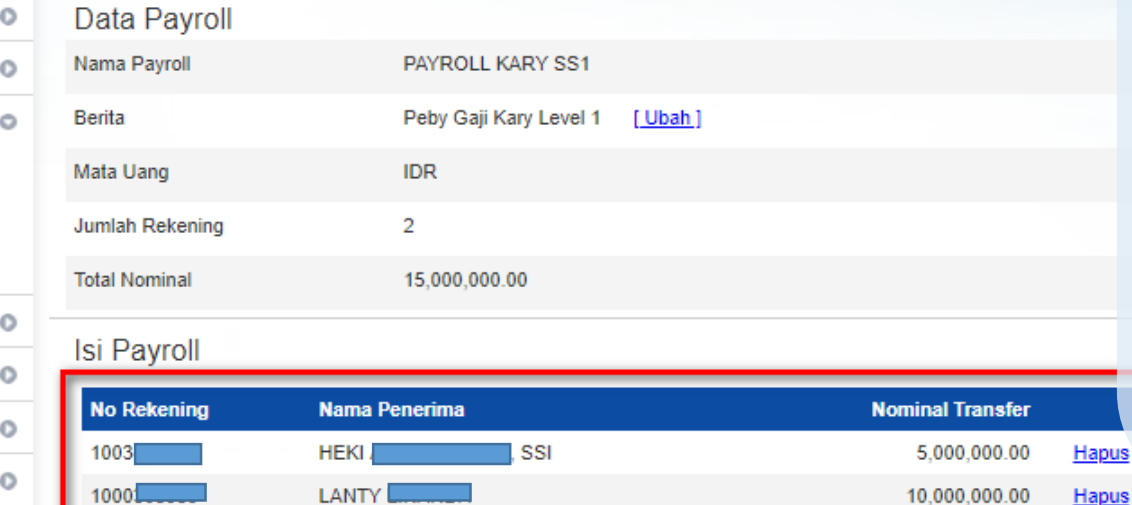

Anda memiliki 1 pesan masuk yang belum dibaca. Gunakan menu Kotak Pesan untuk membacanya.

Setelah semua Data Rekening Tujuan sudah ter input, maka akan kembali pada menu tampilan Isi Payroll yang sudah lengkap dengan 2 (dua) rekening penerima di dalamnya.

 $\frac{1}{2}$ 

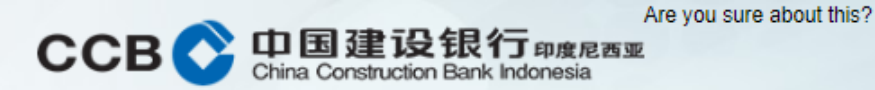

Senin, 10 Februari 2020 10:40:11

### **音 > Payroll**

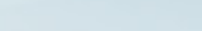

Bahasa: Indonesia

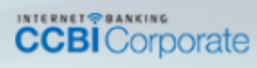

| Admin Development 01 | Keluar

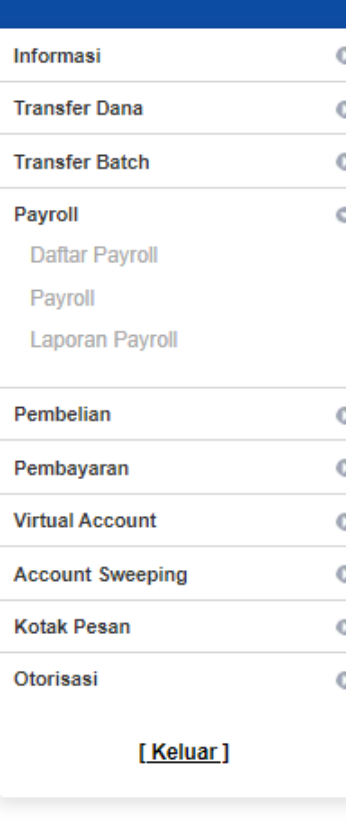

### **Isi Payroll**

Anda memiliki 1 pesan masuk yang belum dibaca. Gunakan menu Kotak Pesan untuk membacanya.

Data Payroll **GAJI EXCEL** Metode Upload Data [Ubah] **IDR** Jumlah Rekening  $\mathbf 0$  $0.00$ 

Input data payroll menggunakan **Upload File, menggunakan** data CSV file, kemudian "klik" **Upload File.** 

### Isi Payroll

Isi Payroll belum ada. Silakan klik Tambah Daftar untuk menambahkan rekening tujuan ke dalam payroll.

Kembali

Nama Payroll

Mata Uang

**Total Nominal** 

**Berita** 

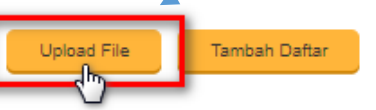

 $\bigwedge {\displaystyle\bigwedge} \bigwedge {\displaystyle\bigwedge} \bigwedge$ 

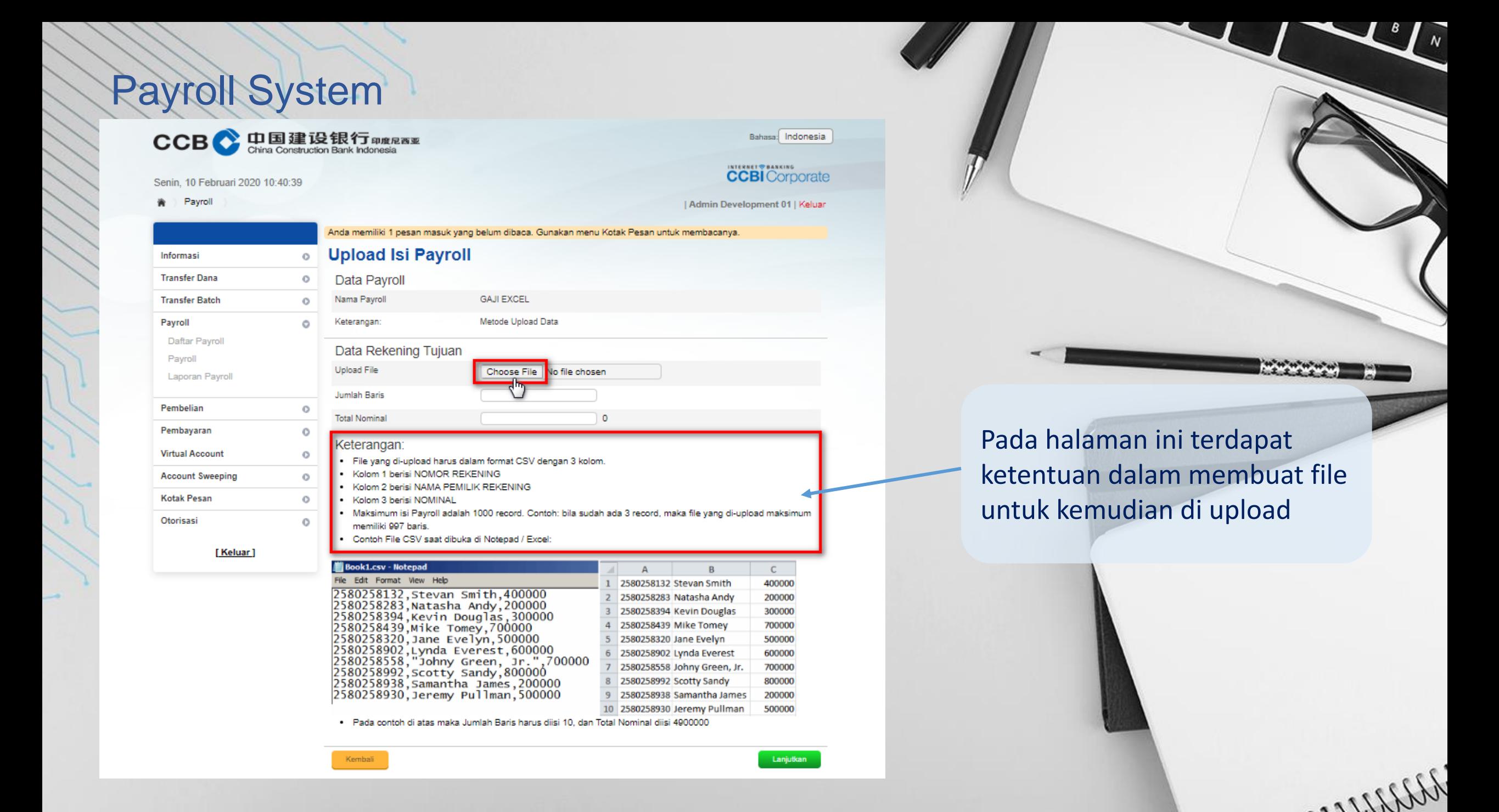

Cara membuat table yang akan diupload menggunakan **Ms Excel**, judul baris pertama setalah digunakan sebagai bantuan seperti di bawah, dihapus jika sudah tidak digunakan.

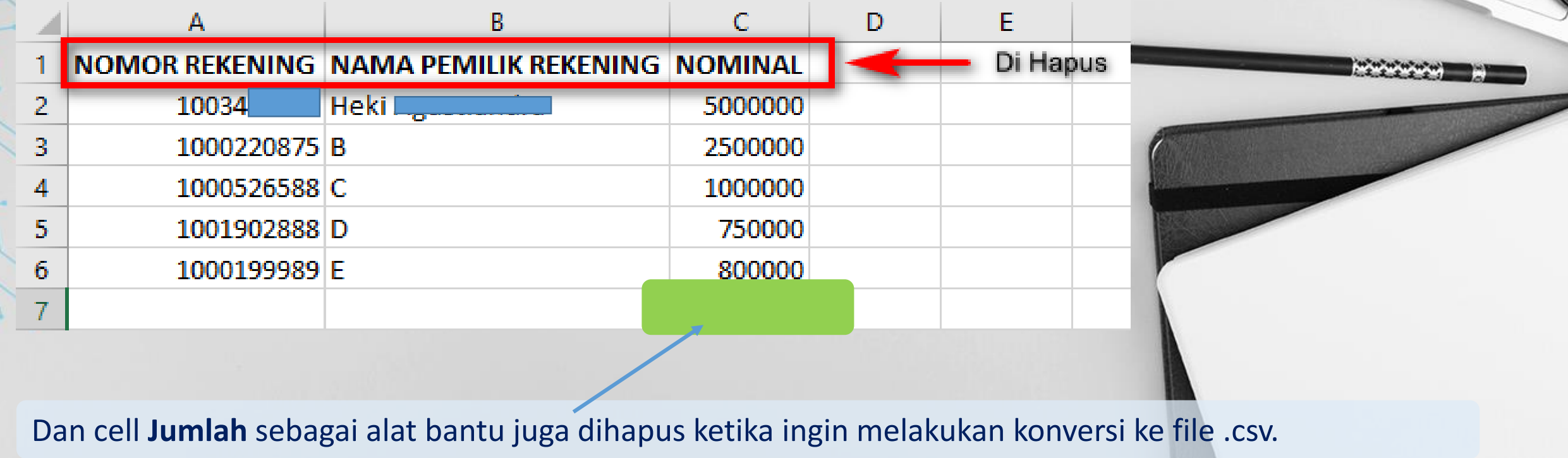

Weller

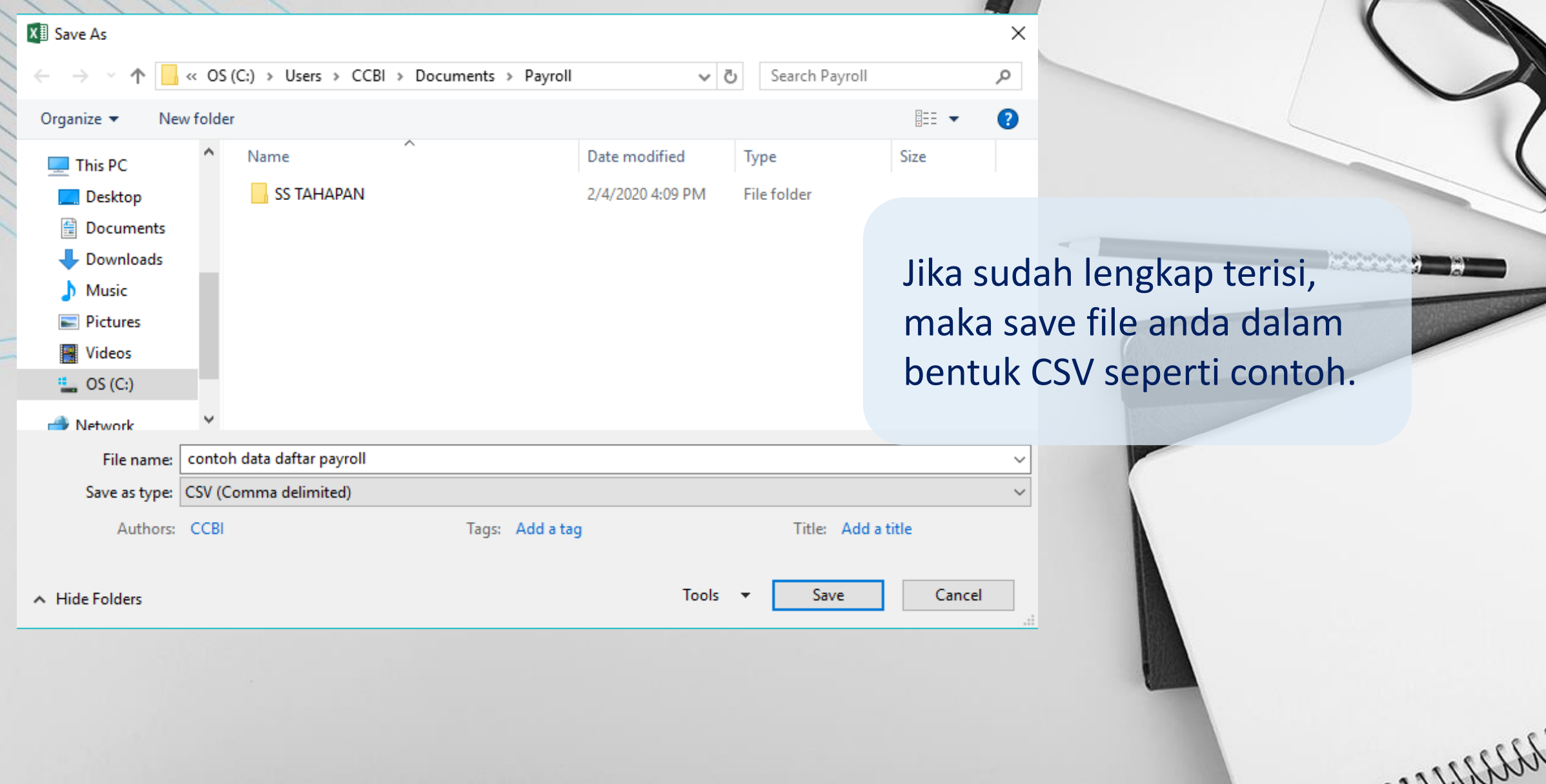

 $\frac{1}{\sqrt{2}}$ 

Jika sudah lengkap terisi, maka save file anda dalam bentuk CSV seperti contoh di bawah ini. File .csv dapat dibuka untuk dicek kembali formatnya menggunakan aplikasi Notepad.

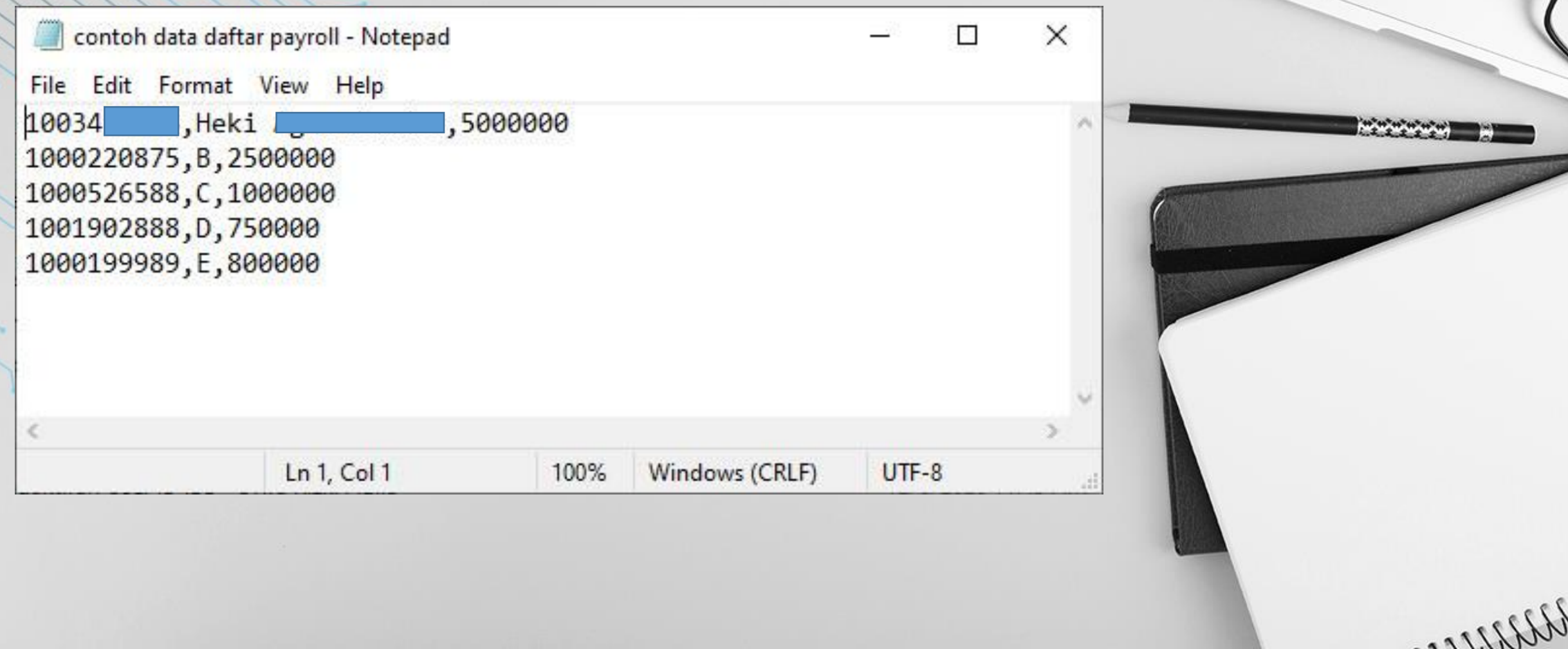

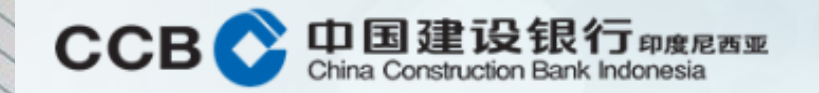

### Rabu, 5 Februari 2020 11:49:13

Payroll 舎

Bahasa: Indonesia

## **CCBI** Corporate

| Admin Development 01 | Keluar

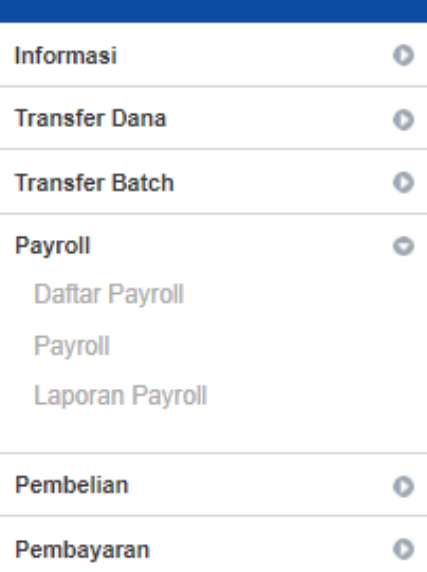

Anda memiliki 1 pesan masuk yang belum dibaca. Gunakan menu Kotak Pesan untuk membacanya.

## **Upload Isi Payroll**

Nama

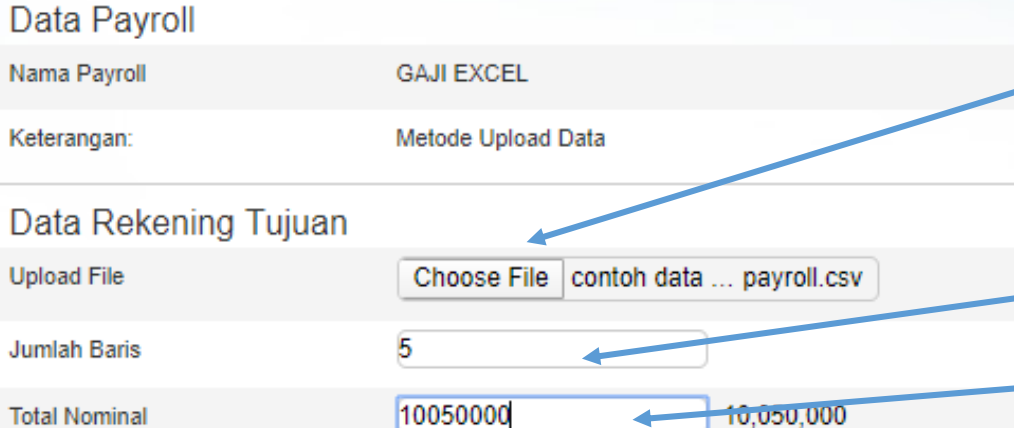

**Upload Isi Payroll,** lalu "klik" choose file untuk menentukan file .csv yang telah disiapkan. Input juga Jumlah **Baris dan Total** Nominal.

8

William

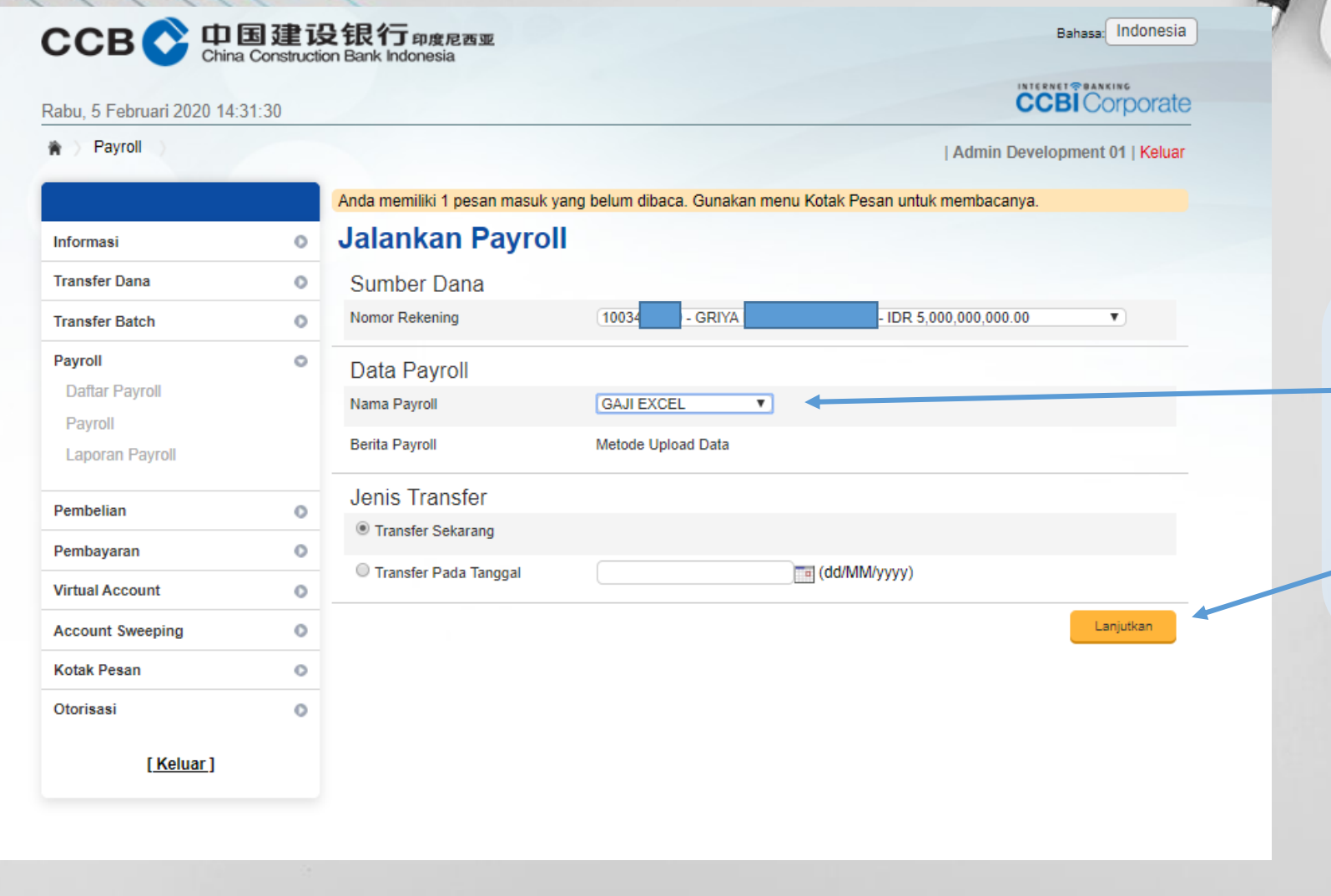

**Jalankan Payroll** dengan **Nama Payroll**  yang telah dipilih (pick list) kemudian klik **Lanjutkan** untuk melakukan transaksi.

 $\boldsymbol{B}$ 

Weller

 $\overline{N}$